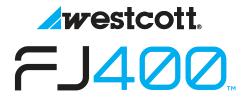

## **Updating Firmware**

The FJ400 is designed with a USB-C port to allow for firmware updates only. Future firmware updates will result in performance enhancements, modified menu options, and improved menu layouts. It is strongly suggested that you visit **fjwestcott.com/firmware** to confirm your FJ400 has the latest firmware.

## **Installing the Firmware**

- Visit fjwestcott.com/firmware to find and download the latest firmware ZIP file.
   (Note: Various browsers may automatically unzip the ZIP file. In this scenario, skip to Step #3.)
- 2. Unzip the file and open the extracted folder.
- 3. IMPORTANT: Read ALL FILES located in the extracted folder (i.e. README, Changelog).
- 4. Ensure the FJ400 is **OFF** and cooled before removing the battery from the strobe.
- 5. Connect the USB-A to USB-C cable to the FJ400's USB-C port.
- 6. Common operating systems will present the strobe as an external drive device. (Note: MacOS may display the external device on the desktop or in the Finder window.)
- 7. Locate the **.BIN** file on your computer and drag the file to the FJ400 (external device). (Note: The file ending in .BIN will be the ONLY filed copied to the FJ400.)
- 8. Once the file has been completely copied to the FJ400, EJECT the FJ400 from the computer.
- 9. Remove the USB-C cable from the FJ400 and reattach the battery.
- 10. Press the **Power | Model** button on the FJ400 to initiate the firmware update.

## **IMPORTANT**

- If the FJ400 doesn't display as an external device after being connected to the computer, disconnect the USB cable from both devices, restart the computer, and restart the firmware installation process.
- It's recommended that the firmware update installation process be completed only when the
  connected computer's power level is ≥ 50%. Loss of power of any type during this process
  could render the FJ400 inoperable and require professional repair.
- Removing the USB-A to USB-C cable from the FJ400 without properly ejecting the FJ400 from your computer could render the strobe inoperable and require professional repair.
- Depending on the operating system and the applications running, copying the firmware from your computer to the FJ400 may take a few minutes and/or halt the copying process. Should this happen, close the copy progress window and try again. Further copying issues may require the computer to be restarted.

Register your purchase to receive firmware update notifications at **fiwestcott.com/register**